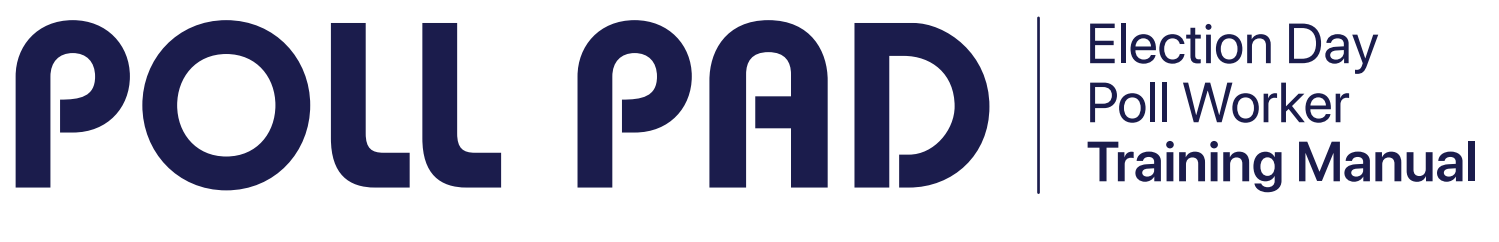

# **THE COUNTY OF** ESSEX

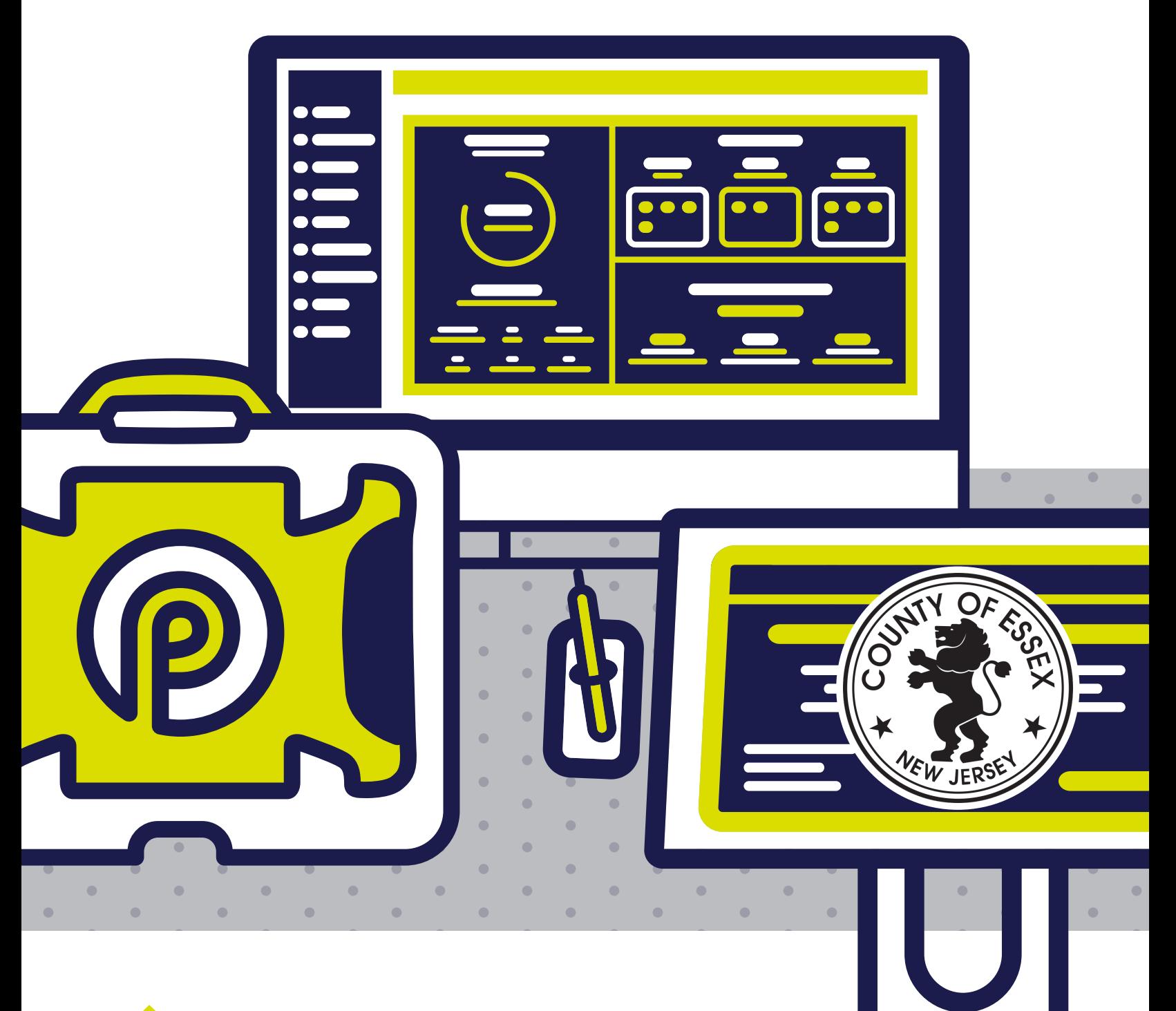

North Dakota | Poll Pad Guide 1

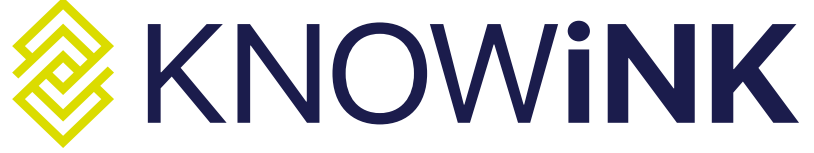

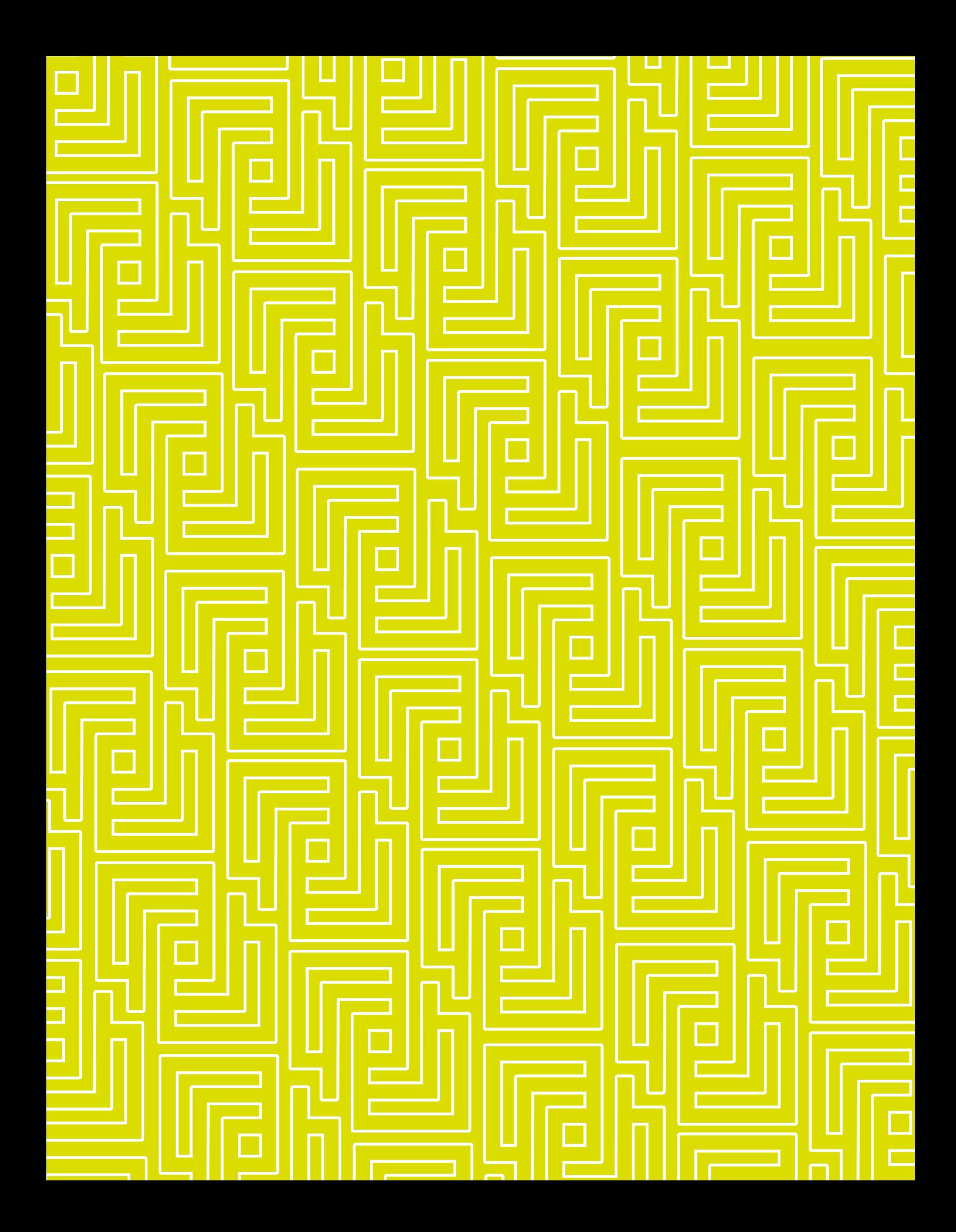

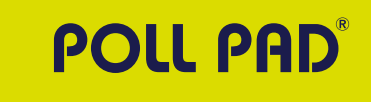

# index **opening procedures**

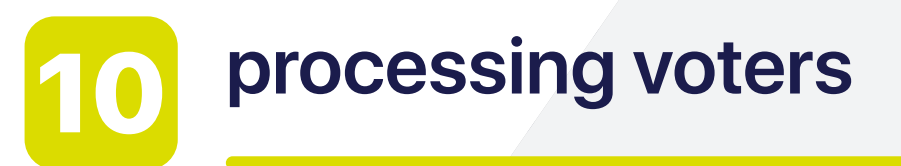

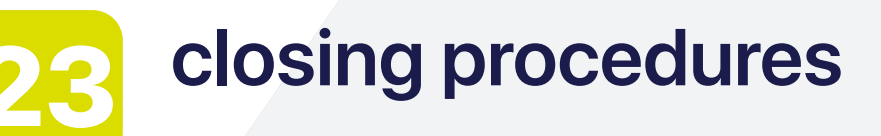

**troubleshooting**

New Jersey | Poll Pad Guide 3

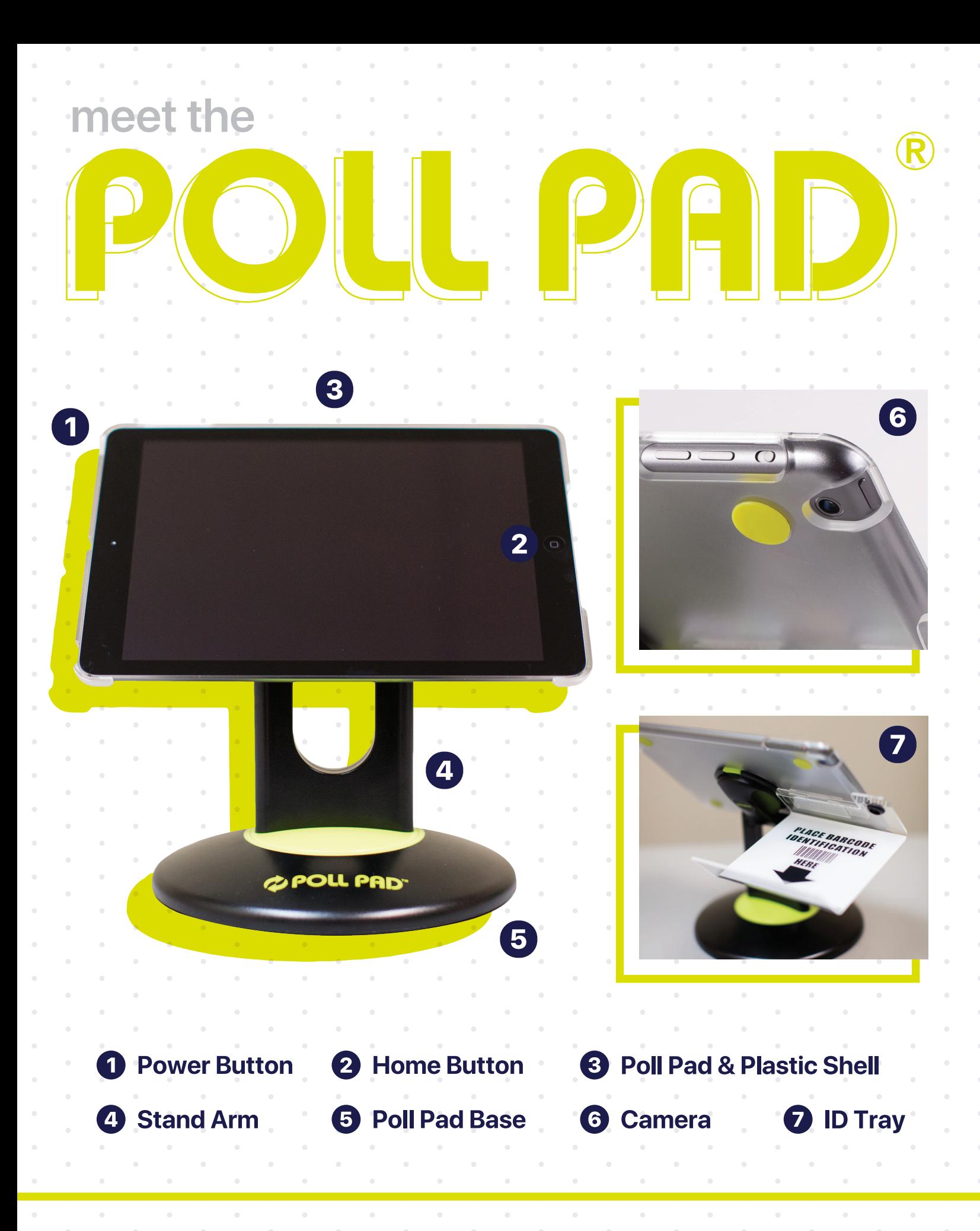

4 New Jersey | Poll Pad Guide

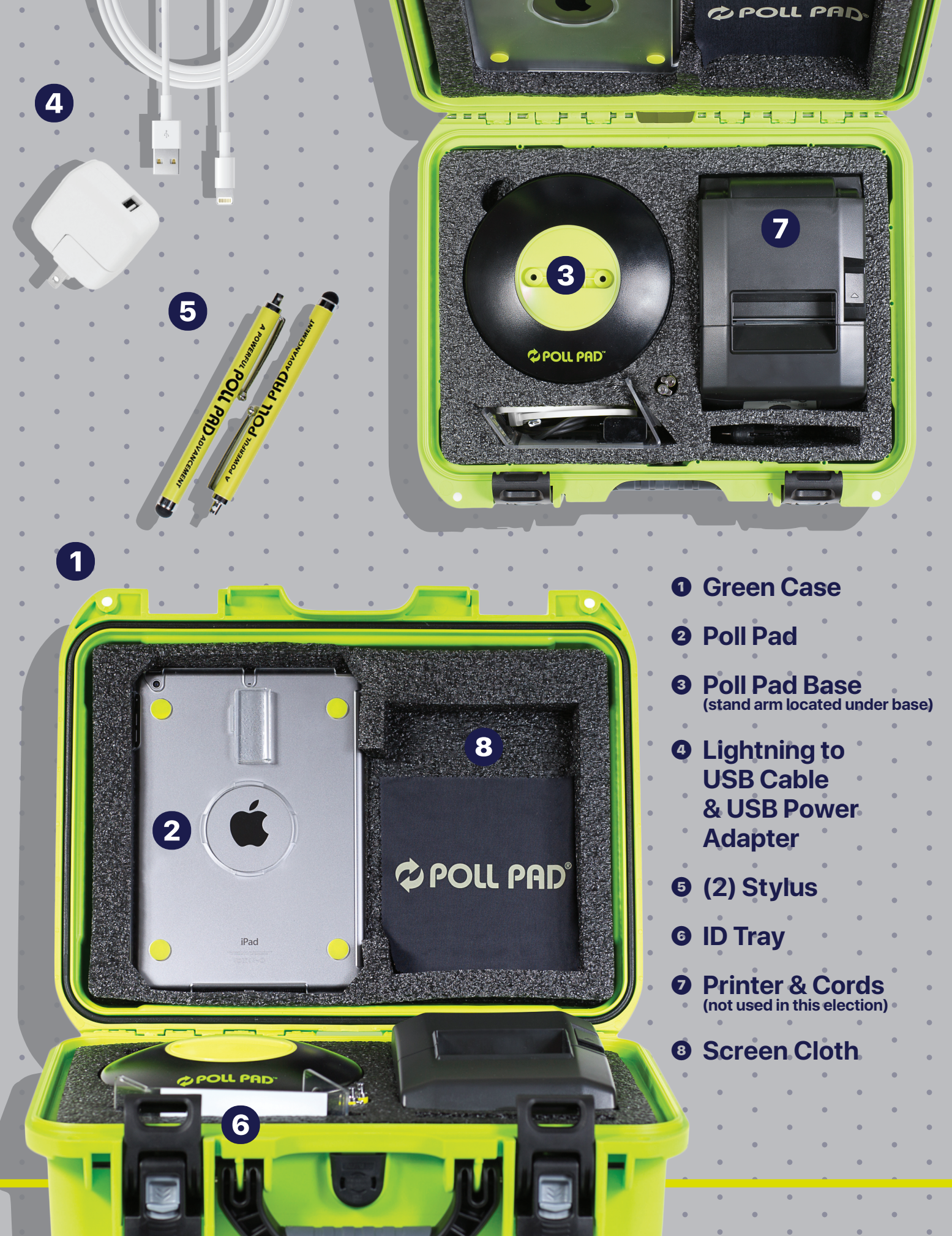

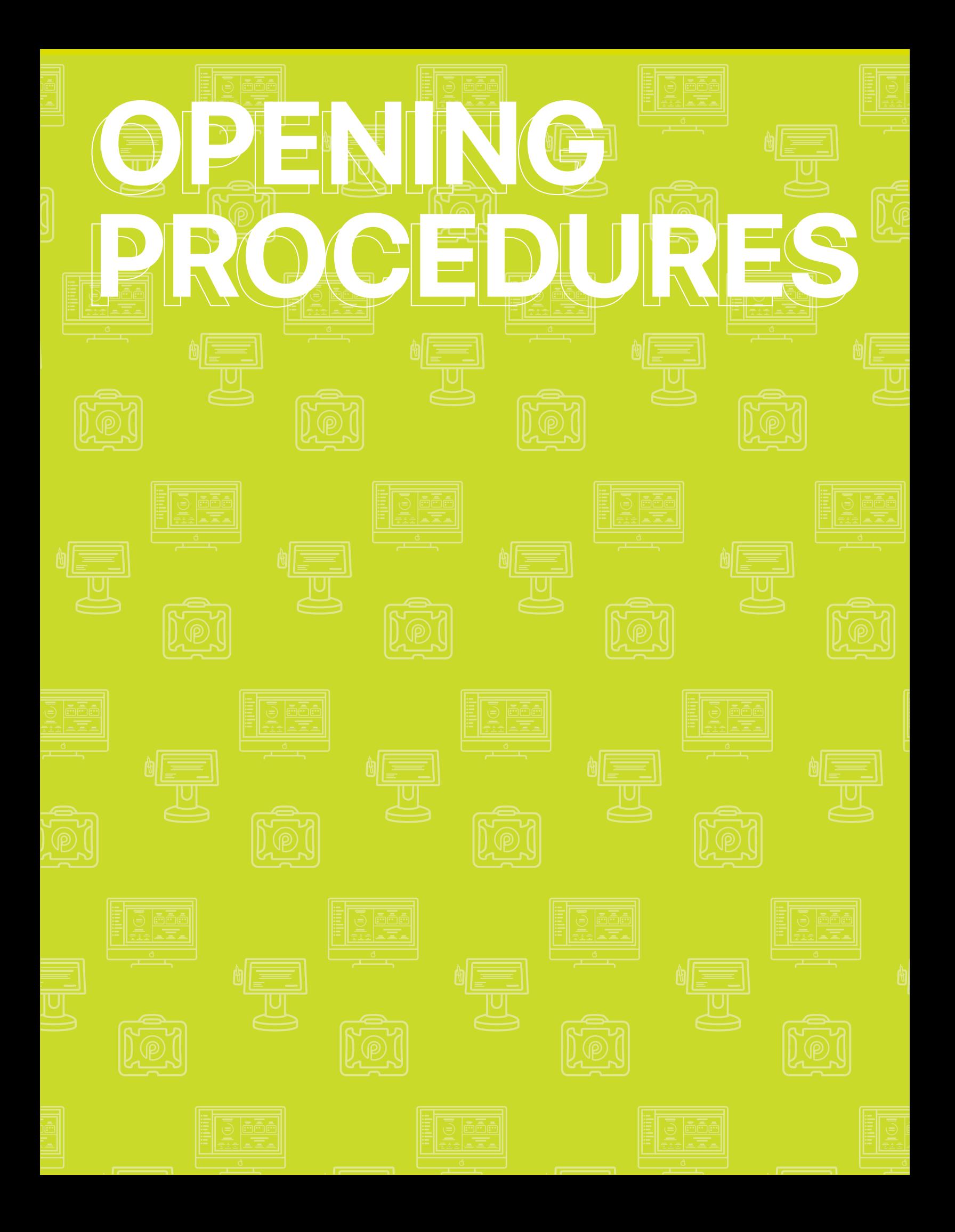

#### OPENING PROCEDURES | POLL PAD SETUP

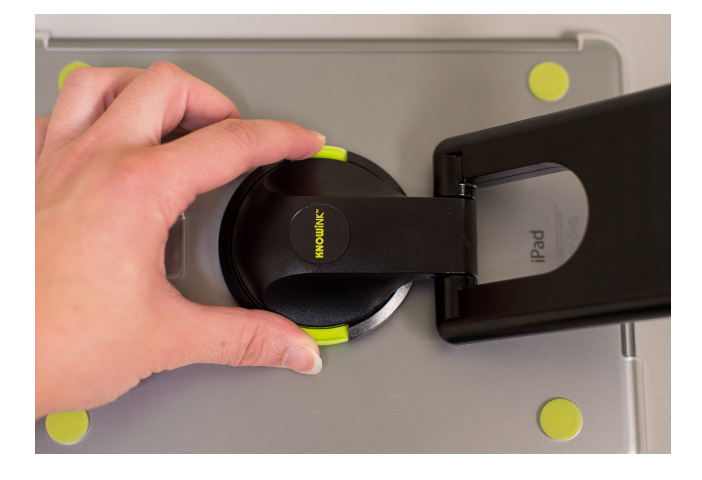

#### ❶ STAND ARM

To attach the stand arm to the Poll Pad shell, press the buttons on the side of the arm and place in circular opening. Release buttons and rotate the arm until it clicks.

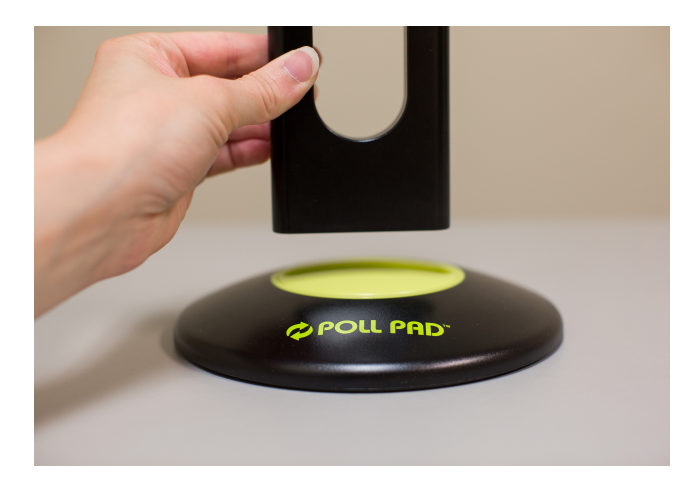

#### **@ CONNECT ARM TO BASE**

Place stand arm into Poll Pad base. Once attached, rotate Poll Pad making sure the camera is on top, oriented in a landscape position.

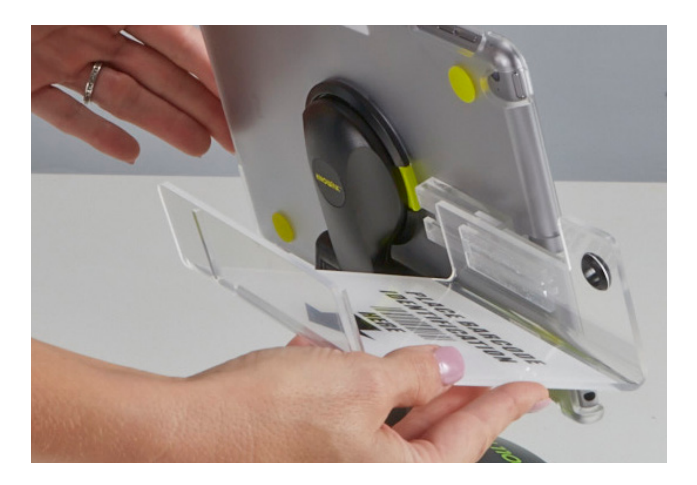

# **<sup>8</sup> ATTACH PHOTO ID TRAY**

Attach the ID tray to the Poll Pad using the mounting clip. Once attached, insert stylus into the holding slot. Adjust the Poll Pad to a suitable angle.

#### OPENING PROCEDURES | POLL PAD SETUP

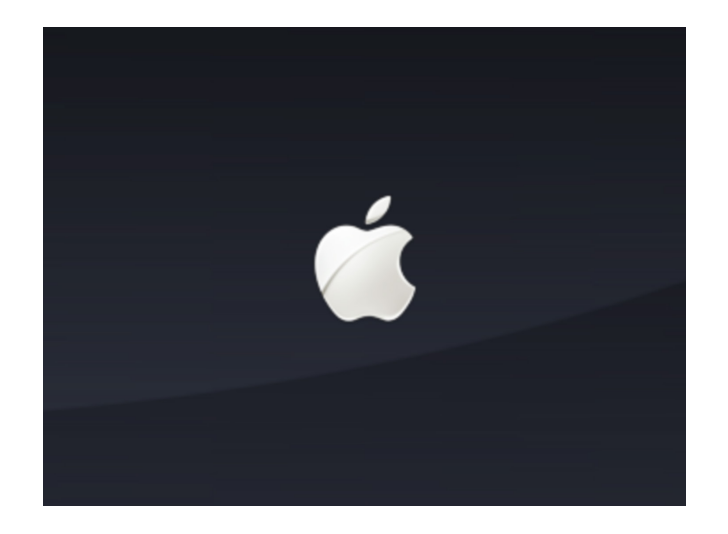

## **O POWER ON POLL PAD**

Press the power button on the top left edge of the unit you see the Apple icon, then release. The Poll Pad will power on, and the Poll Pad application with launch automatically.

**NOTE:** Poll Pad will automatically power on if connected to AC power.

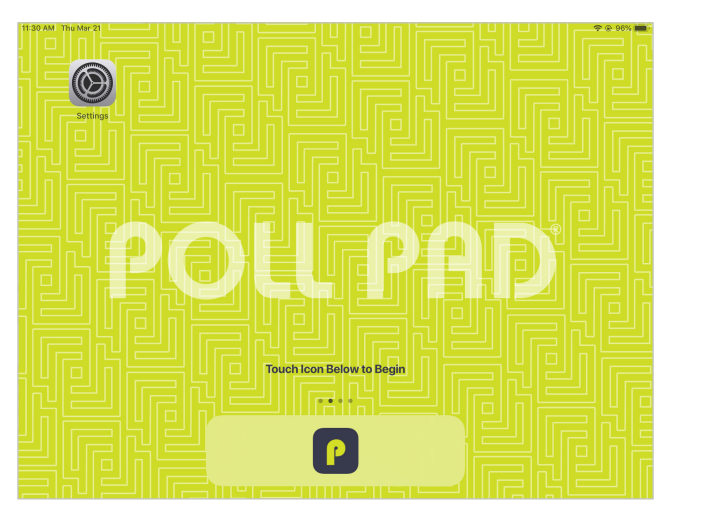

## ❺ APPLICATION LAUNCHES

Press the application icon at the bottom of the screen.

When the application launches, you will be directed to your county's homepage.

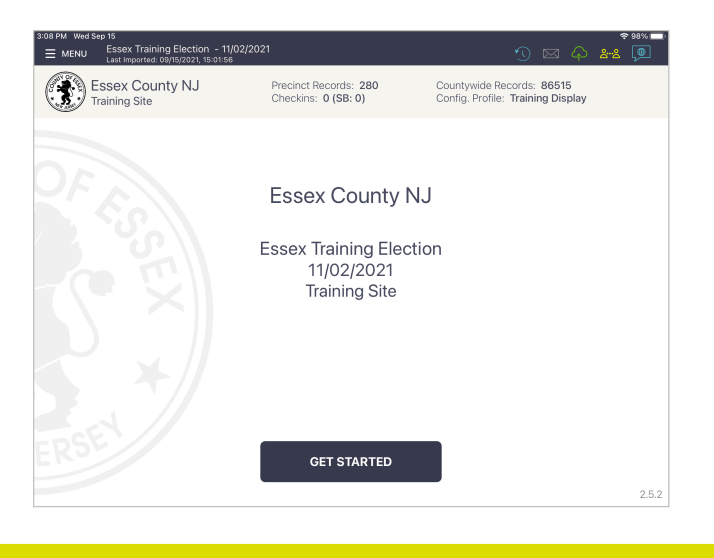

## **© HOME SCREEN CHECKLIST**

- Name of jurisdiction
- Election name and date
- IMPORTANT: Verify polling place is correct
- Checkin Count  $= 0$
- Battery life is close to full (90% or greater)

#### OPENING PROCEDURES | POLL PAD ICONS

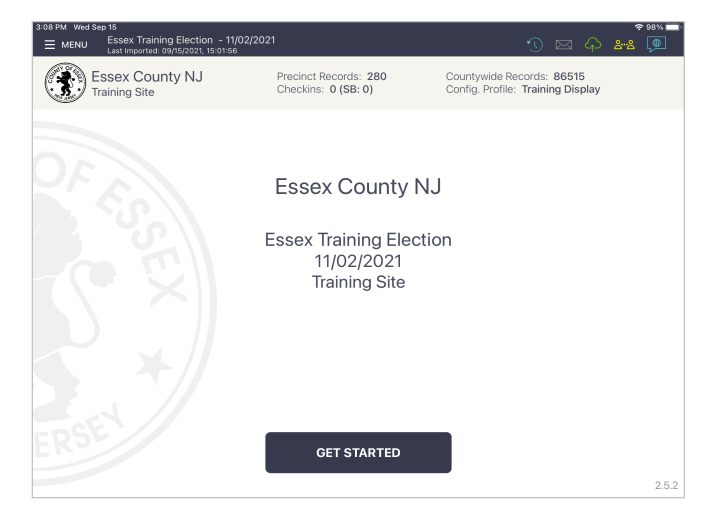

# MULTI-PEER ICONS & COLORS

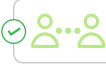

Poll Pad is currently connected and synchronizing with the other precinct Poll Pads.

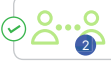

The number inside of the blue circle indicates the number of precinct units the Poll Pad is connected to.

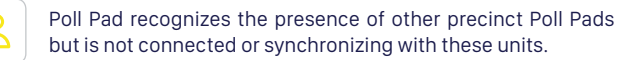

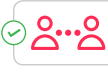

The Poll Pad is currently disconnected and not synchronizing with the other precinct Poll Pads. Poll Pad will continue to work and check in voters. Contact your Election Authority.

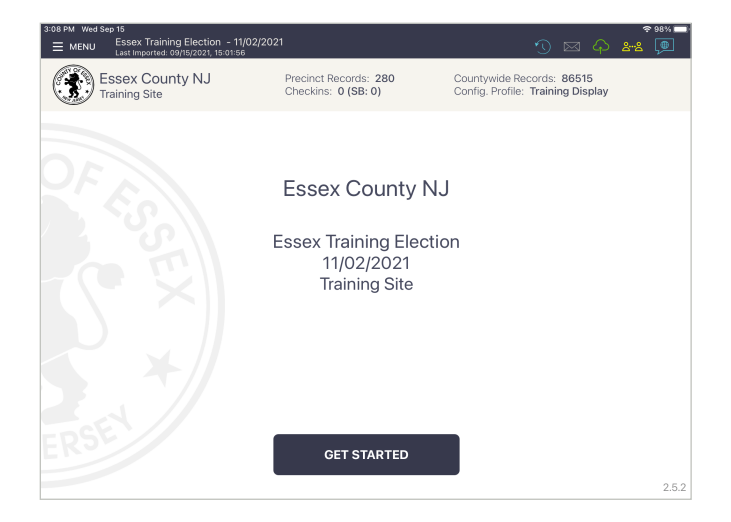

## CLOUD SYNC ICONS & COLORS

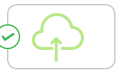

Poll Pad is currently connected and synchronizing with the central election database.

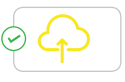

Poll Pad is in the process of connecting to the central election database.

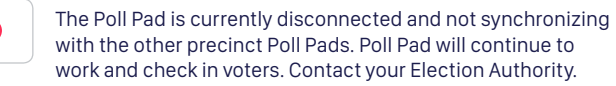

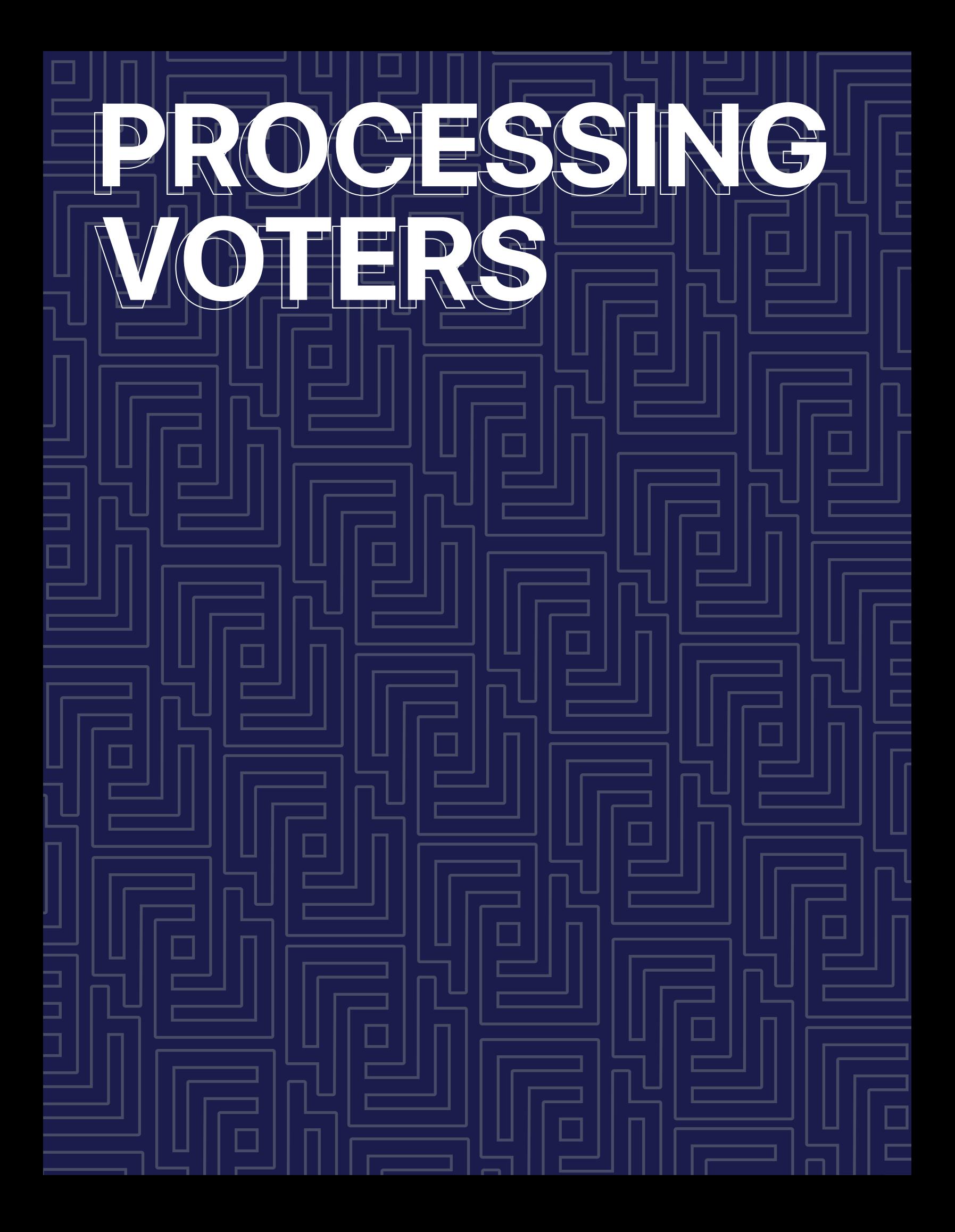

#### PROCESSING VOTERS | SEARCH BY MANUAL ENTRY

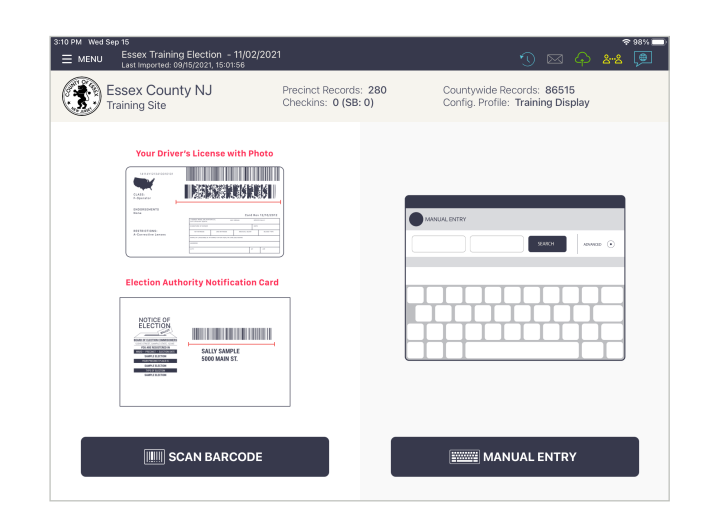

# ❶ SEARCH BY NAME

Press **MANUAL ENTRY** to locate the voter by using their first and last name.

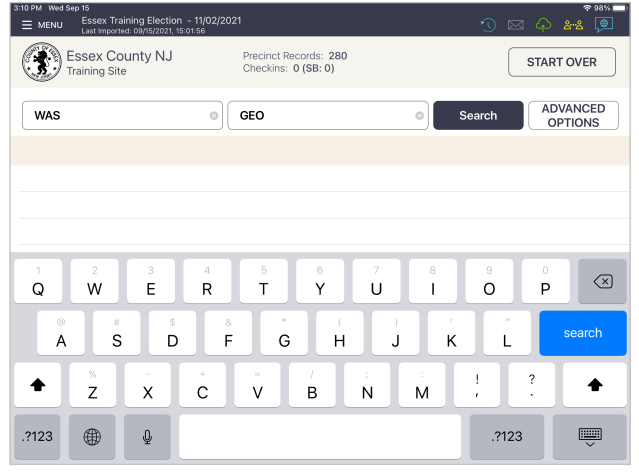

#### ❷ ENTER VOTER'S NAME

Use the on-screen keyboard to enter the first three (3) letters of the voter's last and first name, then press either **SEARCH** button.

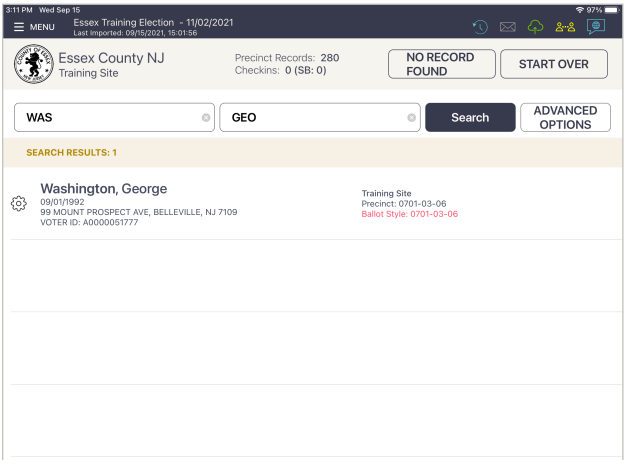

## **<sup>3</sup> SELECT VOTER'S RECORD**

Records matching the search criteria display onscreen. Locate the voter's record and verify it does not contain any exceptions, then select the voter by pressing their record.

**NOTE:** Search results show both in and out of Election District voters. Out of Election District voters display in gray with an indicator that states **WRONG LOCATION**.

#### PROCESSING VOTERS | SEARCH BY MANUAL ENTRY

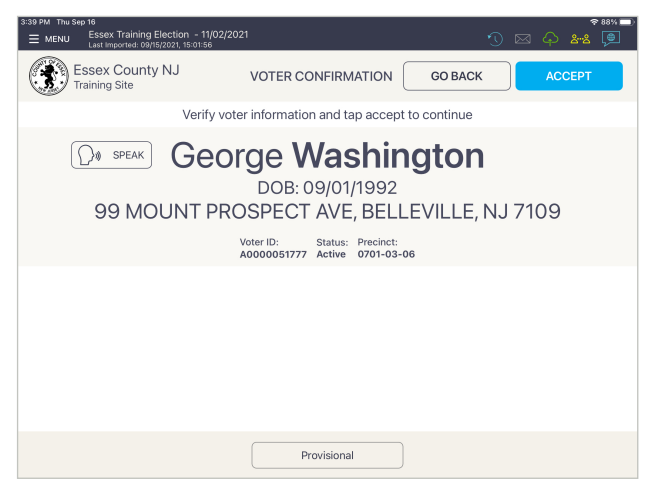

# **O VOTER CONFIRMATION**

The voter's information is displayed on-screen. Verify the information is correct. If so, press **ACCEPT**.

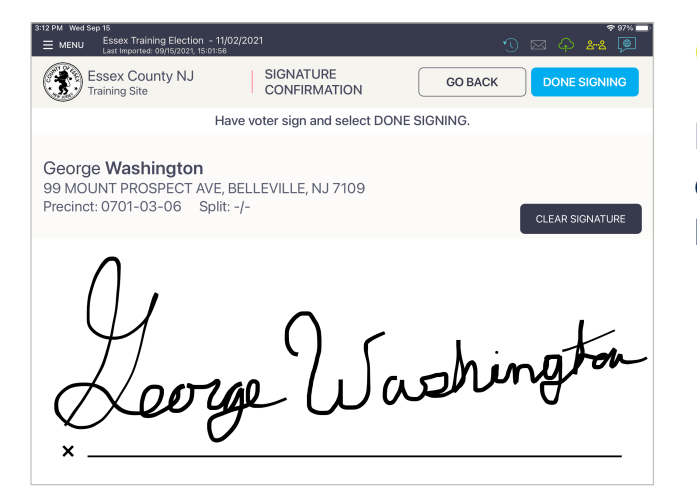

#### **& VOTER SIGNATURE**

Rotate the Poll Pad to the voter to complete their oath and capture signature. Once complete, rotate back and press **DONE SIGNING**.

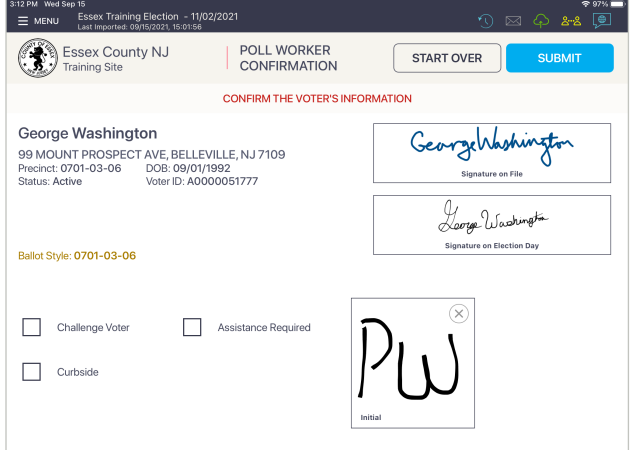

# **© POLL WORKER CONFIRMATION**

Poll worker confirmation screen will appear. Poll worker to verify signature and confirm all information is correct. If correct, initial and press **SUBMIT**.

#### PROCESSING VOTERS | SEARCH BY MANUAL ENTRY

![](_page_12_Picture_1.jpeg)

# ❼ ENTER VOTER AUTHORITY #

Touch the text field above the line to enter the voter authority number.

![](_page_12_Picture_4.jpeg)

Touch anywhere on the screen to continue

# ❽ VOTER PROCESSED

Voter successfully processed. Follow polling place protocol to direct voter to next polling station.

#### PROCESSING VOTERS | ID REQUIRED

![](_page_13_Picture_67.jpeg)

# ❶ LOOK UP VOTER

Look up the voter's record using **MANUAL ENTRY**.

![](_page_13_Picture_68.jpeg)

## ❷ LOCATE VOTER'S RECORD

You will notice the voter record contains a status that reads "ID Required." Press voter record.

**ID Required** 

![](_page_13_Picture_8.jpeg)

#### ❸ FOLLOW PROMPT

A prompt will appear. Follow the instructions on the screen.

#### PROCESSING VOTERS | AFFIRM ADDRESS

![](_page_14_Picture_66.jpeg)

# ❶ LOOK UP VOTER

Look up the voter's record using **MANUAL ENTRY**.

![](_page_14_Picture_67.jpeg)

# ❷ LOCATE VOTER'S RECORD

You will notice the voters record contains a status that reads "Affirm Address." Press voter record.

**Affirm Address** 

![](_page_14_Picture_8.jpeg)

#### ❸ FOLLOW PROMPT

A prompt will appear. Follow the instructions on the screen.

#### PROCESSING VOTERS | WRONG LOCATION ELECTION DAY ONLY SCENARIO

![](_page_15_Picture_1.jpeg)

# ❶ LOOKUP VOTER

Look up the voter's record using either **SCAN BARCODE** or **MANUAL ENTRY**.

![](_page_15_Picture_85.jpeg)

# ❷ LOCATE VOTER'S RECORD

If the voter is at the wrong polling location, their record will be highlighted in gray and contain a status that states **Wrong Location**.

Press voter record.

**Wrong Location** 

![](_page_15_Picture_86.jpeg)

# **8 WRONG LOCATION**

Select **MAP** to issue directions to the correct location or process the voter provisionally by selecting **PROVISIONAL**.

#### PROCESSING VOTERS | ADVANCED OPTIONS

![](_page_16_Picture_1.jpeg)

# ❶ VOTER NOT FOUND

If Scan Barcode and Manual Entry have been used and the voter cannot be found, a pop-up displays: **No Records Found**.

Press **Ok** to go back to Voter Lookup.

![](_page_16_Picture_104.jpeg)

# **@ ADVANCED SEARCH**

Once back on the voter lookup screen, press **ADVANCED OPTIONS**, and reset your search criteria.

**NOTE:** Clear name fields by pressing X in first and last name boxes before searching.

![](_page_16_Picture_105.jpeg)

#### **<sup>3</sup> SEARCH BY**

Look up voter by using **DOB** (**DATE OF BIRTH)**, **ADDRESS**, **LICENSE NUMBER**, etc. Press **DONE**  on the keyboard then press **SEARCH**.

If voter is found using Advanced Options, follow same protocol as scan barcode/manual entry to process voter.

#### PROCESSING VOTERS | ADVANCED OPTIONS

![](_page_17_Picture_1.jpeg)

# ❹ SEARCH BY DOB

Enter voter's date of birth and select **Search**.

![](_page_17_Picture_65.jpeg)

# ❺ SEARCH BY ADDRESS

Enter the voter's house number and select the correct address.

![](_page_17_Picture_66.jpeg)

# **<sup>©</sup> SELECT ADDRESS**

Once the correct address is selected, press **Search**.

#### PROCESSING VOTERS ASSISTANCE REQUIRED / CHALLENGE

![](_page_18_Picture_84.jpeg)

# ❶ VOTER ASSISTANCE / **CHALLENGE**

If a voter requires assistance or is challenged, choose the correct box on the poll worker confirmation screen to the bottom left.

**NOTE:** For Assistance Required go to Step 2. For Challenge Voter go to Step 3.

![](_page_18_Picture_5.jpeg)

# ❷ ASSISTANCE REQUIRED

Capture the required information from the popup on the screen.

![](_page_18_Picture_8.jpeg)

# ❸ VOTER IS CHALLENGED

Capture the required information from the popup on the screen.

#### PROCESSING VOTERS | SEARCH BY SCANNING SAMPLE BALLOT OR ID

![](_page_19_Picture_1.jpeg)

# ❶ LOOK UP VOTER BY SCAN BARCODE

If the voter presents a sample ballot with a Voter ID # or driver's license, start the check-in process by touching **Scan Barcode**.

![](_page_19_Picture_4.jpeg)

# ❷ SCAN BARCODE

A live image of the Photo ID Tray displays on screen. Place the voter's sample ballot or license (with the barcode facing the camera) onto the ID Tray.

**NOTE:** If the camera is unable to scan the voter's barcode or if it is not placed onto the holder within five seconds, the Poll Pad will display "Barcode Not Found." If this occurs find the voter using the manual search method.

![](_page_19_Picture_89.jpeg)

# ❸ VERIFY VOTER'S INFORMATION

Verify information. If all is correct, press **ACCEPT** and continue the check-in process.

#### PROCESSING VOTERS | CANCELLING A VOTER CHECKIN A D M I N I ST R ATORS & TROUBLESHOOTERS ONLY

![](_page_20_Picture_56.jpeg)

# ❶ LOOK UP VOTER

Look up the voter's record using **MANUAL ENTRY**.

![](_page_20_Picture_57.jpeg)

# ❷ ENTER PASSWORD

Press the **settings icon** to prompt password entry.

![](_page_20_Picture_58.jpeg)

# ❸ PASSWORD PROTECTED **OPTIONS**

Select **CANCEL VOTER CHECKIN**.

#### PROCESSING VOTERS | CANCELLING A VOTER CHECKIN A D M IN IS TRATORS & TROUBLESHOOTERS ONLY

![](_page_21_Picture_50.jpeg)

# **O PASSWORD PROTECTED OPTIONS**

Poll worker should enter their name and select a cancellation reason from the drop-down menu.

![](_page_21_Picture_51.jpeg)

# ❺ PASSWORD PROTECTED **OPTIONS**

Poll worker will sign their name, then press **SUBMIT**.

![](_page_22_Picture_0.jpeg)

#### CLOSING PROCEDURES | SECURE POLL PAD SUPPLIES

![](_page_23_Picture_1.jpeg)

#### ❶ FOLD STAND ARM

After disconnecting hardware from the Poll Pad, place components back into carrying case. Once the stand arm has been removed from the Poll Pad and stand base, fold the stand arm backwards to fit in the case.

**NOTE:** Keep Poll Pad powered ON

![](_page_23_Picture_5.jpeg)

#### ❷ POWER OFF POLL PAD

Turn off Poll Pad by holding the power button and the home button (pictured) simultaneously until the screen goes black. Place Poll Pad in the carrying case.

#### CLOSING PROCEDURES | SECURE POLL PAD SUPPLIES

![](_page_24_Picture_1.jpeg)

# ❶ PACK POLL PAD CASE

Disassemble the Poll Pad and return the supplies to the Poll Pad case. Close the lid and secure.

- ❶ Green Case
- ❷ Poll Pad and Stand Arm
- ❸ Poll Pad Base
- **O** Power Cube and Cord
- ❺ (2) Stylus
- **O** Photo ID Tray
- ❼ Poll Pad Screen Cloth
- ❽ Printer (not used in this election)

![](_page_24_Picture_12.jpeg)

## ❷ RETURN SUPPLIES

Return Poll Pad case to the Election's office on election night, along with other supplies.

**NOTE:** To ensure accuracy, remember to place the Poll Pad supplies in the appropriate case/tote.

![](_page_25_Picture_0.jpeg)

#### TROUBLESHOOTING

![](_page_26_Picture_1.jpeg)

# CHARGING POLL PAD

- ❶ Plug USB end of power cable into power cube.
- ❷ Plug power cube into an AC wall outlet.
- ❸ Plug power cable into Lightning Connector on Poll Pad.
- ❹ Wait about five minutes for the Poll Pad to charge.
- ❺ Once there is sufficient power, Poll Pad will auto power on.
- ❻ Resume normal operations.

**NOTE:** To confirm your unit is charging, verify battery icon is green and lightning bolt is displayed.

![](_page_26_Picture_10.jpeg)

# OPENING POLL PAD

❶ If application does not automatically launch when powered on, touch the Poll Pad app icon at the bottom of the Home Screen. ❷ Verify the correct home page displays on-screen.

![](_page_26_Picture_13.jpeg)

# iOS SOFTWARE UPDATE

**DO NOT** perform a software update on the Poll Pad. In the unlikely event that an iOS update prompt displays on the device, perform the following:

- ❶ From the list of on-screen options, select **Later**.
- ❷ Press the **Home** button and verify Poll Pad app remains open.

#### TROUBLESHOOTING

![](_page_27_Picture_1.jpeg)

# POLL PAD SCREEN IS UNRESPONSIVE

❶ Unplug unit from power source (electrical outlet, battery, etc.).

**If the Poll Pad screen is unresponsive, perform the following steps:**

❷ Hold down the **Sleep/Wake** and **Home** buttons simultaneously.

- ❸ Release both buttons once the Apple logo displays on screen.
- ❹ After application launches, return to previous activity.

![](_page_27_Picture_8.jpeg)

![](_page_27_Picture_9.jpeg)

# NOT PRINTING / STOPS PRINTING

- ❶ Make sure the printer is turned ON.
- ❷ Confirm the printer is plugged into outlet and cords are securely connected.
- ❸ Check paper is installed correctly.
- ❹ Confirm connection with Poll Pad (green icon).

![](_page_27_Picture_15.jpeg)

# CHANGING PAPER

❶ Open printer.

❷ Reload paper with the paper flap toward you, feeding from the bottom/underneath roll.

❸ Close and press **Print Test Receipt**.

![](_page_28_Picture_0.jpeg)

**SAMPLE POLL PAD GUIDE** | THE COUNTY OF ESSEX